# How to Create a general Client Services Ticket

## Two ways to create a ticket

- 1. Quick Links>>Client Services Request
	- a. Click Create Ticket Button

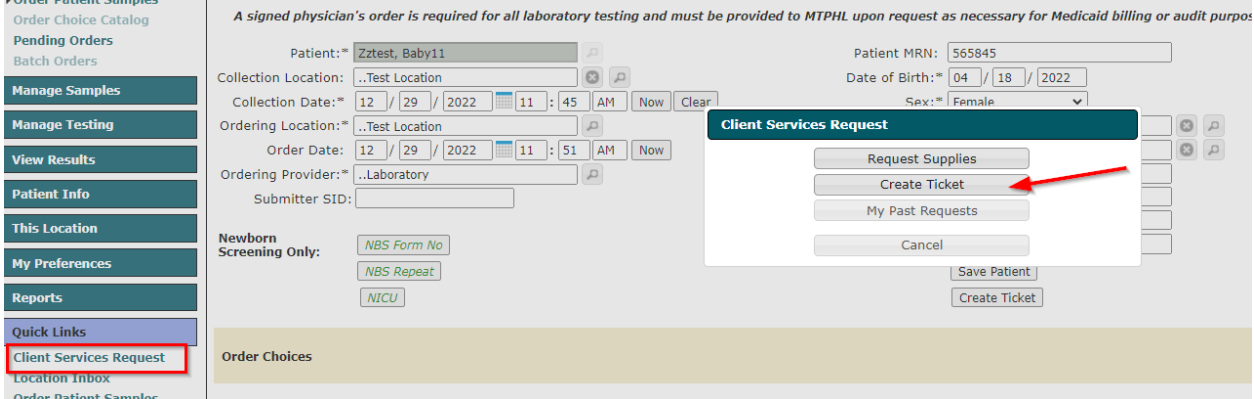

- 2. From a specific order:
	- a. Search for an existing order, right click on the order and select Review Order.

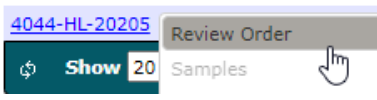

b. On the order screen click the Create Ticket button. (The order must be saved before this button is enabled.)

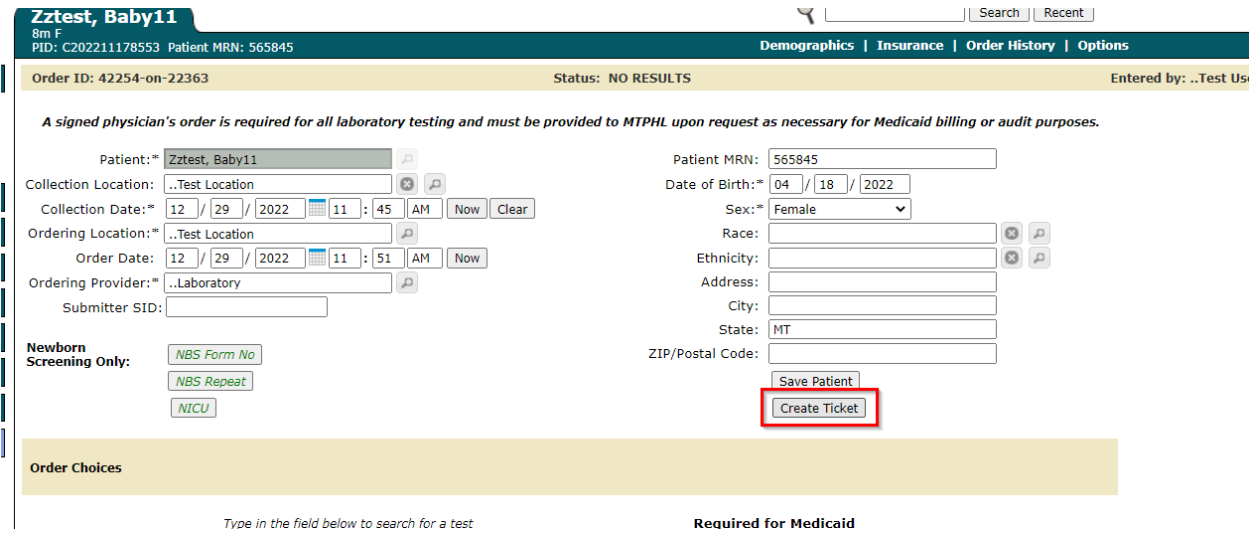

## Ticket Screen

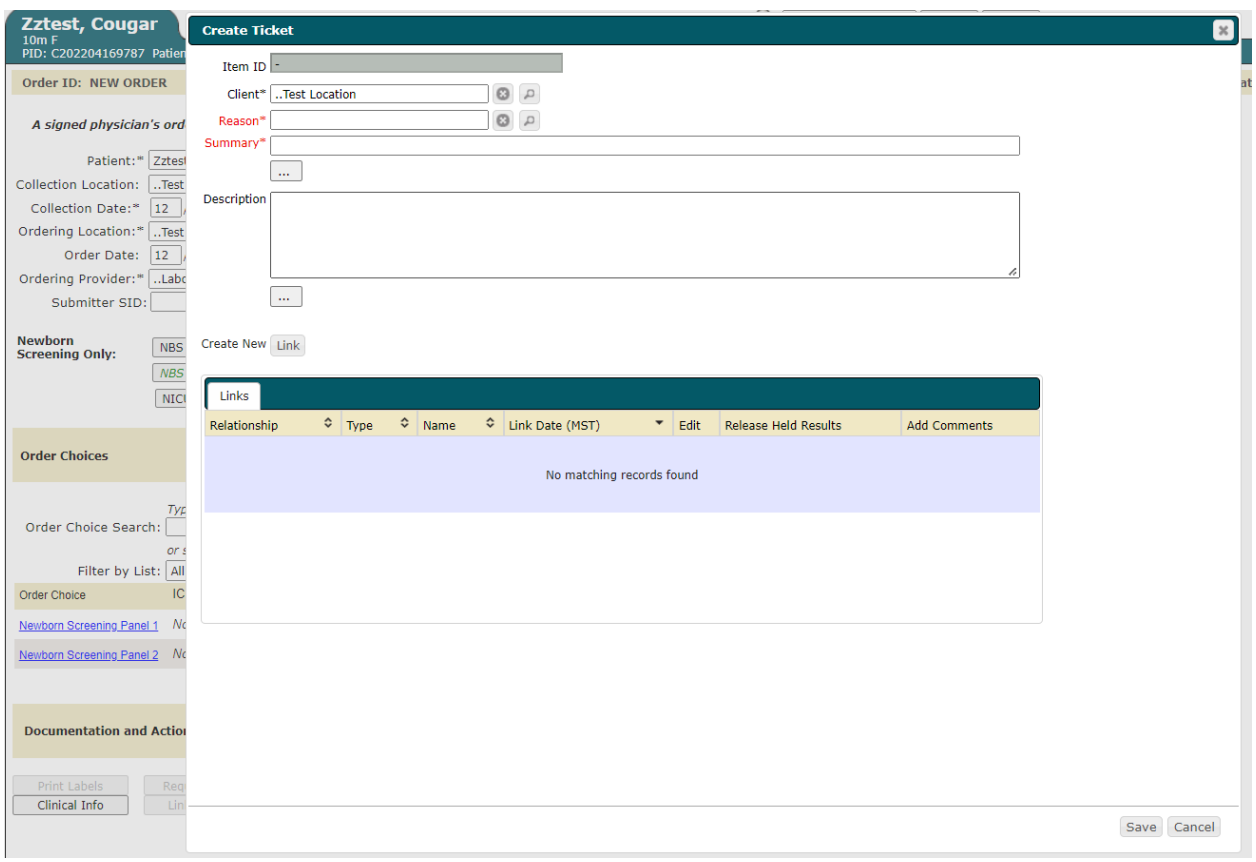

### To submit a new ticket

- 1. The client field should automatically be filled in for the location you are signed in as.
- 2. Select the appropriate **reason** for the ticket from the dropdown list.
- 3. Enter a title for the ticket in the **summary** field.
- 4. Enter details in the **description** field (put necessary contact information in the description if a specific person needs follow up).
- 5. Save the ticket using the **save** button (you must save prior to adding a link).
- 6. Optional: to create a link, click the link button. Select the type of link you would like to create.
	- a. To link a location, order, patient, or provider- search for the item you want to link, select it and click save. (The client attached to the ticker is automatically linked. If the ticket is opened from an order, the order and patient will automatically be linked.)
	- b. To link a document, when the screen pops up, click "Switch to Browser Upload."

### Examples of why you would summit a general ticket

- 1. You have a question or an issue.
- 2. You discover an issue with an order that needs investigation/resolution (something that needs immediate attention still needs to be handled with a phone call).
- 3. You needed a demographic change on an order (this needs linked documents to verify the change).
- 4. You have a billing issue or inquiry.
- 5. You need to request a report.